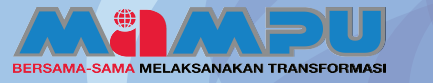

PANDUAN PENGGUNA-PENGERUSI

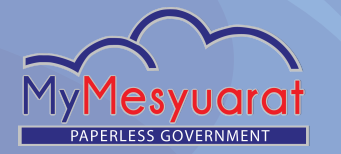

### **1Log Masuk**

**Masukkan ID pengguna yang sah. Kemudian, masukkan kata laluan. Akhir sekali, klik Log Masuk.**

#### **2 Akses ke Halaman Utama**

Klik ikon  $\equiv$  untuk melihat menu sisi. **Kemudian klik pada Halaman Utama.**

# **Akses ke Papan Pemuka (Dashbord) 3Jawatankuasa**

Klik ikon **be** untuk melihat senarai **Jawatankuasa di halaman utama. Masuk ke dalam mana-mana jawatankuasa daripada senarai jawatankuasa dengan mengklik ikon .**

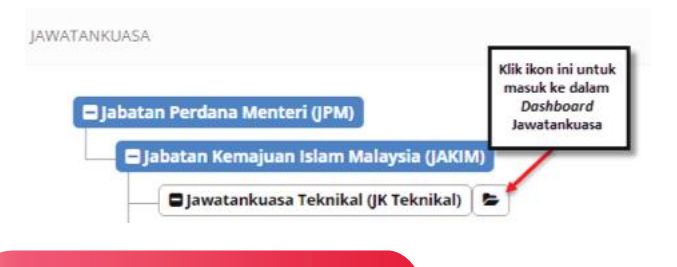

### **4 Urus Profil Pengguna**

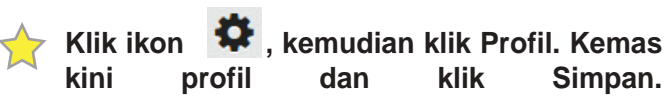

#### **5 Melihat Senarai Tugasan**

Klik ikon Tugasan **di sudut kiri atas halaman utama. Kemudian klik Tunjuk Semua Tugas atau Klik Senarai Tugas pada menu sisi.**

#### **6 Melihat Mesyuarat**

Klik pada ikon Loceng **di sudut atas kiri halaman utama atau Klik Mesyuarat pada menu sisi di papan pemuka jawatankuasa.**

#### **7 Pengesahan Kehadiran**

Klik pada ikon Tugasan **di kalaman utama kemudian klik pada jemputan mesyuarat. Sahkan kehadiran dengan klik pada senarai drop down Adalah dimaklumkan bahawa. Klik Hantar, setelah selesai.** 

#### **8 Lihat dan Semak Minit**

Klik pada ikon Tugasan **in Klik pada ikon Tugasan** i **pada tugasan Semakan Minit. Tambah Subjek Induk dengan mengklik pada butang Tambah di bahagian bawah halaman. Isikan maklumat yang diperlukan dan setiap perkara yang di rekod di dalam minit boleh ditentukan jenisnya sebagai 'Makluman' atau 'Perhatian' atau 'Tindakan' yang ditugaskan kepada individu atau kumpulan berkenaan.**

### **9 Kemaskini Minit**

**Klik ikon Pensil di sebelah kanan untuk mengemaskini perkara yang dikehendaki. Akhir sekali, klik butang Simpan untuk menyimpan minit. Untuk hapuskan Minit, klik pada ikon Buang ...... yang terletak di sebelah kanan.**

### **10 Tambah atau Papar Komen**

**Untuk menambah atau memaparkan komen mengenai Minit, klik pada ikon**  Komen **.** Masukkan komen dan klik **pada butang Hantar.**

#### **11 Lihat Minit Terdahulu**

**Klik pada ikon Tugasan E** kemudian **klik pada tugasan Semakan Minit. Klik pada butang Lihat Minit Terdahulu di bahagian bawah halaman.** 

## **12 Lihat Laporan Terdahulu**

**Klik pada ikon Tugasan <b>E** kemudian **klik pada tugasan Semakan Minit. Klik pada butang Lihat Laporan Terdahulu di bahagian bawah halaman.** 

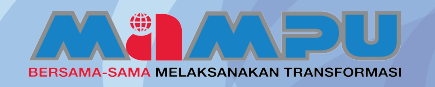

## PANDUAN PENGGUNA-PENGERUSI

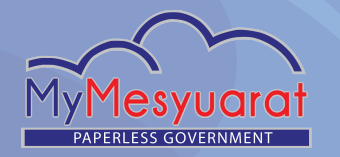

## **13 Kemaskini Semula Emel**

**Klik pada ikon Tugasan E kemudian klik pada tugasan Semakan Minit. Klik pada butang Kemaskini Semula Minit dan minit akan dihantar kepada urusetia untuk pengemaskinian.** 

### **14 Luluskan untuk Edaran**

**Klik pada ikon Tugasan pada halaman utama. Klik pada tugasan Semakan Minit. Klik butang Luluskan untuk Edaran. Minit Mesyuarat akan diedarkan kepada semua ahli mesyuarat.**

## **15 Melihat Cabutan Minit**

**Klik Cabutan Minit dari menu sisi pada papan pemuka jawatankuasa. Klik pada mana-mana perkara Cabutan Minit dari senarai cabutan minit.**

## **16 Melihat Maklum Balas**

Klik pada ikon Tugasan **di Halaman Utama. Kemudian, klik pada tugasan Maklum balas dan halaman maklum balas akan dipaparkan. Klik pada butang Papar Maklum Balas atau Kemas kini Maklum balas.**

## **17 Tambah Maklum Balas**

**Klik butang Tambah di halaman Maklum Balas. Setelah selesai. Kemaskini Maklum Balas.**

#### **18 Kemaskini Maklum Balas**

**Klik butang Kemas kini untuk mengemaskini maklum balas. Setelah selesai, klik butang Kemaskini Maklum Balas.** 

#### **19 Status Maklum Balas**

**Klik pada Mesyuarat di menu sisi di papan pemuka jawatankuasa. Klik butang Papar pada kolum Status Maklum Balas (berwarna Hijau) daripada mesyuarat yang dikehendaki.** 

## **20 Komen Maklum Balas**

**Klik pada Mesyuarat di menu sisi di papan pemuka jawatankuasa. Klik pada Maklum Balas daripada jadual senarai mesyuarat. Klik butang Papar Maklum balas atau Kemaskini Maklum balas. Klik butang Tambah/Papar di kolum Komen. Masukkan komen dan klik Hantar Komen.**

#### **21 Rekod Maklum Balas**

**Klik pada Mesyuarat di menu sisi di papan pemuka jawatankuasa. Klik butang Lihat/Kemaskini Maklum balas. Klik butang Papar dari kolum Sejarah.**

## **22 Laporan Maklum Balas**

**Klik pada Mesyuarat di menu sisi di papan pemuka jawatankuasa. Klik pada Lihat dari kolum Laporan (berwarna hijau) dari jadual senarai mesyuarat. Klik butang Perincian Maklum Balas untuk melihat maklum balas terperinci.**

## **23 Log Keluar**

**Klik butang Log Keluar pada menu sisi**  atau Klik ikon **\*\*** kemudian klik Log **Keluar.**

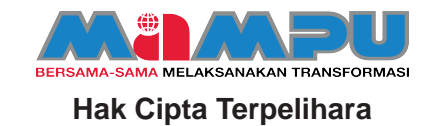